# 浅谈 SPI 软件 Query 及 EDE 在实际项目中的应用

## 朱云峰

南京扬子石油化工设计工程有限责任公司 江苏南京 210048

【摘要】介绍了 SPI 软件 2016 版新增的 Query 和 Engineering Data Editor(EDE)的基本功能,简述了其在实际 项目中的应用,同时做了简要的总结。

【关键词】SPI; Query; EDE

Abstract: Introduces the basic functions of Query and Engineering Data Editor (EDE), which are newly added to SPI software of 2016, and briefly describes its application in projects..

Keywords: SPI ;Query ;EDE

# 1 前言

Smart Plant Instrumentation(SPI) 是 鹰 图 PP&M 推 出的在工程业内较为先进的仪表设计软件, SPI 2016 版 新增了 Query 和 Engineering Data Editor(EDE)两个功 能。Query 是一种查找数据的方式,而 EDE 则是基于 Query,实现快速的数据编辑、数据排序、分组等功能。

#### 2 功能介绍

## 2.1 Query

2.1.1 Query 的创建

该功能主要是用来数据查询,是一种强大的查询方 式,可以庞大的数据库中方便快捷地查询需要的数据。 创建查询前,首先要明确 Item Types(查询项类型)、 Attributes(属性)、Relationship(关系) and Method(方 法),这是能否快速查询出需要得到结果的关键。

Item Types(查询项类型)是多样的,涉及仪表及 信号多方面内容;Attributes(属性)是基于 Item Types(查 询项类型),每一种 Item Types(查询项类型)均对应 一个或多个 Attributes(属性);Relationship(关系), 是需要查询两个对象彼此间的关系,这种关系可以是一 对一的,也可以是多重的。Method(方法),主要是需 要查询的两个对象彼此间的从属情况。

基本的 query 创建步骤如下:

(1)在 Reference Explorer 中,创建或打开一个现 有的查询。

(2)从 Item Type Explorer 中,将 Item type(查询 项类型)拖放到定义窗口中。

(3)定义所选 Item type 之间的关系和方法。

(4)从 Attributes Explorer 中选择每个查询项类型

的属性。

(5)在查询属性选项卡中编辑查询属性。

- (6)在"查询预览"选项卡中预览查询结果。
- $(7)$  保存 query。
- 2.1.2 Query 的复用

Query 查询是可以复用的,例如前期有项目设定健 全的 query, 现项目考虑利用, 可以通过导出复用, 基 本步骤如下:

 $(1)$  在 Query 文件夹中, 找到要导出的 Query。

(2)右键单击 Query,并从快捷菜单中选择 Actions -Export to QBF。

(3)在另存为对话框中,输入 Query 名称。

 $(4)$  然后单击 save。

Query 导出后,可以导入到新的 Query 文件夹中, 基本步骤如下:

(1)在 Reference Explorer 中,右键单击 Query 文 件夹,选择 New-Import QBF。

(2)在"选择要导入的文件"对话框中,导航到 要导入的文件,然后单击"打开"。

(3)在查询定义中进行所需的更改,然后单击工 具栏中的 Save Query。

2.2 Engineering Data Editor(EDE)

2.2.1 生成 EDE

EDE 的视图是由 Query 生成得到的,可以对基于 Query 查询出的数据进行编辑处理,类似于 Browser 模块 的功能。

通过 Query 生成 EDE 的基本步骤如下:

(1)在 Reference Explorer 中,展开 query 文件夹。

(2)右键单击要从中生成 EDE 视图的查询,并在

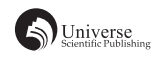

快捷菜单上单击 Actions- Generate EDE View。

(3) 在"视图属性 (新建)"对话框中, 为 EDE 视 图创建名称。

(4)如果需要,选择"Suppress Repeating Values" 复选框。

2.2.2 通过 EDE 生成报表

生成 EDE View 之后, 在 EDE Actions 选项卡上, 单 击 Print Report, 在"操作"菜单中, 单击"打印", 即 可完成生成报表。

## 3 项目应用

#### 3.1 查询

实际项目中,需要查询某个仪表相关数据,例如管 线、规格书、回路。首先在 Reference explorer 中的 query 文件夹下新建一个 query, 创建 Relationship (关系), 确定查询 Method (方法), 其中 Query 逻辑见图 1。此 处需要说明的是在选择 Method (方法)时, 如果选择第 一个选项,就将没有工艺参数的仪表过滤了,因此如果 想得到更多的基础关系的内容,建议选择第二个选项, 即 Display all。同时 Query 还通过 export 和 import 实现复 用的功能。

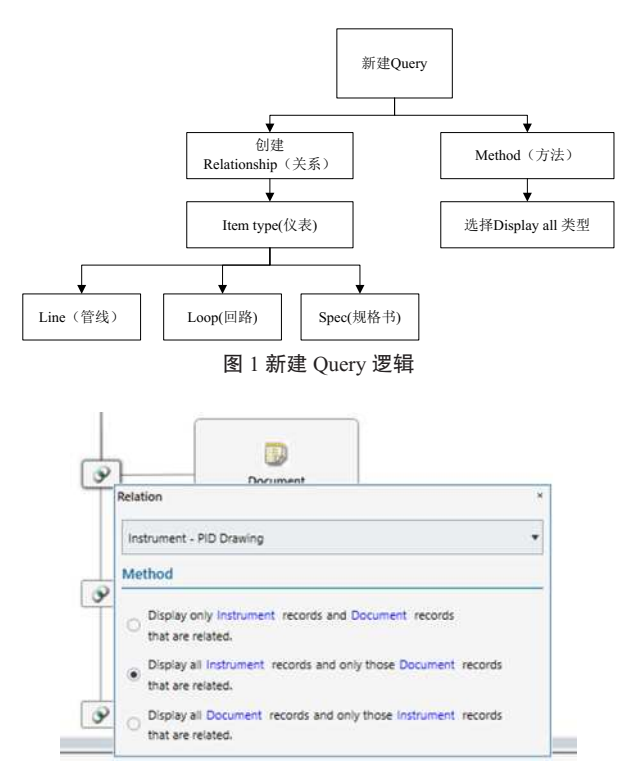

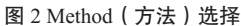

创 建 Relationship 时, 可 以 点 击 Instrument, 在 Attribute Explorer 中选择查找需要查询的仪表关系属性,

# 快速查询需要的内容。

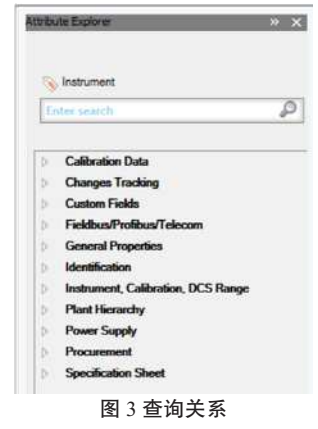

#### 3.2 数据排序及编辑

类似于 Browser 模块, 在 EDE 模块中, 查询出数据 后,可以对相关数据进行编辑,例如:数据排序、筛选、 复制、粘贴等数据编辑。其中数据排序可以在 Query 中, 点击 ↓ 表, 先进行升序或降序; 在生成的 EDE 视图中, 点击 v, 进行数据筛选, 同时也可以进行数据排序和分 组;点击/,进行数据的快速编辑。

| Grouped by:     | Loop Name |                        |   |                           |                                |
|-----------------|-----------|------------------------|---|---------------------------|--------------------------------|
| Loop Name       |           | <b>Instrument Name</b> | × | v<br>Instrument Service   | $\gamma$<br>Line Number (Name) |
| $-5TFI1231$     |           |                        |   |                           |                                |
| STP11231        |           | STF13231_QI            |   | P1120A/S OUTLET UNE FLOW. |                                |
| 57611231        |           | STP112311              |   | P1120A/B OUTLET UNE FLOW  |                                |
| \$7711231       |           | STF11231.AL            |   | P1120A/S OUTLET LINE FLOW |                                |
| 57211531        |           | STRI1331 T             |   | P1120A/8 OUTLET LINE FLOW | 1123.053.1                     |
| <b>STF11241</b> |           |                        |   |                           |                                |
| 57911241        |           | STF11341.Q             |   | LPG VAPOR TO JETTPY       |                                |
| 51F11241        |           | <b>M. ISSNEYS</b>      |   | LPG VAPOR TO JETTPY       |                                |
| 57711241        |           | STF11241               |   | LPG VAPOR TO JETTEY       |                                |
| STF11241        |           | STF11341-T             |   | LPG VAPOR TO JETTPY.      | 1124.005.1                     |

图 4 EDE 视图

## 4 小结

随着 SPI 辅助设计软件被广大业主和设计单位不断 地重视和认可,其应用设计项目也越来越多,应用前景 也越来越广。新版本、新功能的熟悉和探索,需要在实 践中不断发现和完成,充分熟悉了解后,才能应用得更 加得心应手,才能真正地体现出 SPI 在自控辅助设计中 的效率和帮助。

# 【参考文献】

- [1] Intergraph.Smart Plant Instrumentation Basic Engineering User's Guide [Z].Version 2016 SP1(11.00.01).
- [2] Intergraph.Smart Plant Instrumentation Tutorial [Z].Version 2016 SP1(11.00.01).
- [3] 孟岩 , 相立超 .SPI 辅助软件在自控工程设计中的应用 [J]. 仪 器仪表用户 ,2018,025(004):40-44,82.